# UBDR Gold

**Bare Metal Disaster Recovery for the Windows Platform**

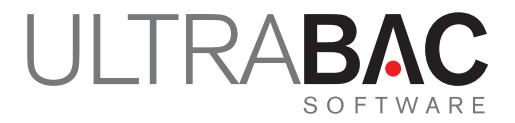

**Administrator Guide UBDR Gold v5.0 and v6.0**

# **UBDR Gold v5.0 and v6.0**

#### **UBDR Administrator Guide – UBDR Gold v5.0 and UBDR Gold v6.0**

The software described in this guide is furnished under a license agreement and may be used only in accordance with the terms of the agreement.

#### **Copyright Notice**

© 2011 UltraBac Software. All rights reserved.

Any documentation that is made available by UltraBac Software is the copyrighted work of said corporation and is owned by UltraBac Software.

NO WARRANTY. The technical documentation is being delivered to you AS-IS, and UltraBac Software makes no warranty as to its accuracy or use. Any use of the technical documentation or the information contained therein is at the risk of the user. Documentation may include technical or other inaccuracies or typographical errors. UltraBac Software reserves the right to make changes without prior notice. No part of this publication may be copied without the express written permission of UltraBac Software, 15015 Main Street, Suite 200, Bellevue, WA 98007.

#### **Trademarks**

UltraBac Software, UltraBac, UBDR Gold, UBDR Pro, Continuous Image Protection (CIP), Backup and Disaster Recovery Software for Business, and UltraBac Software logos are trademarks of UltraBac Software. Other brand and product names mentioned herein may be trademarked and are property of their respective companies.

## **Table of Contents**

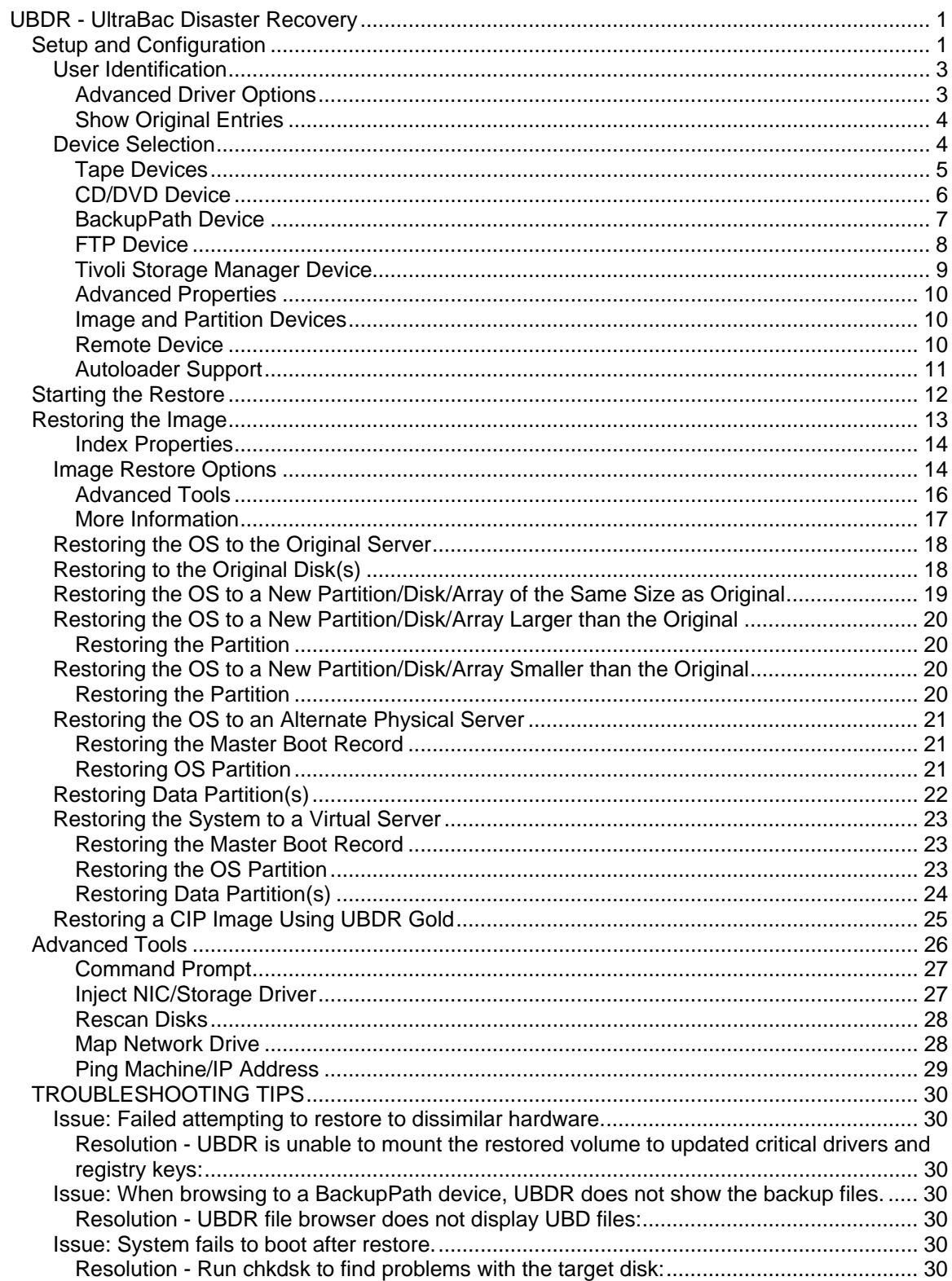

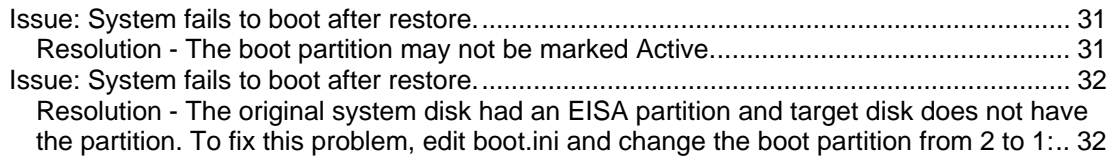

# <span id="page-7-0"></span>**UBDR - UltraBac Disaster Recovery**

UBDR Gold v5.0 and v6.0 are on bootable CDs. UBDR Gold v5.0 uses Windows PE 2.0 technology, and UBDR Gold v6.0 uses Windows PE 3.0 technology as the platforms to perform UltraBac Image/Disaster Recovery Agent restores. UBDR Gold is designed to retrieve and restore UltraBac image backups of a partition or an entire disk from a locally attached tape device, a remote disk path, an FTP site, Tivoli device, or a remote tape device.

UBDR Gold can also be used to perform both image and file-by-file backups.

When the system boots, the UBDR CD automatically detects and loads drivers for most NIC cards, SCSI cards, and RAID controllers.

## **Setup and Configuration**

NOTE: To use the UBDR Gold CD, the restore target system must be able to boot from CD. Consult the motherboard manufacturer's documentation for more information.

- 1. Power up the restore target system and insert the UBDR Gold Restore CD into the CD-ROM drive.
- 2. Check "I accept the above license agreement," and click "Next."
- 3. Select the network card for use during the restore from the drop-down menu.
- 4. Set the network configuration, either manually or by enabling DHCP.

If restoring from a locally attached device, it is possible to click "OK" without entering any network configuration information. To prevent UBDR from attempting to retrieve an IP address, click the "x" in the upper right corner of the "Configuration" window.

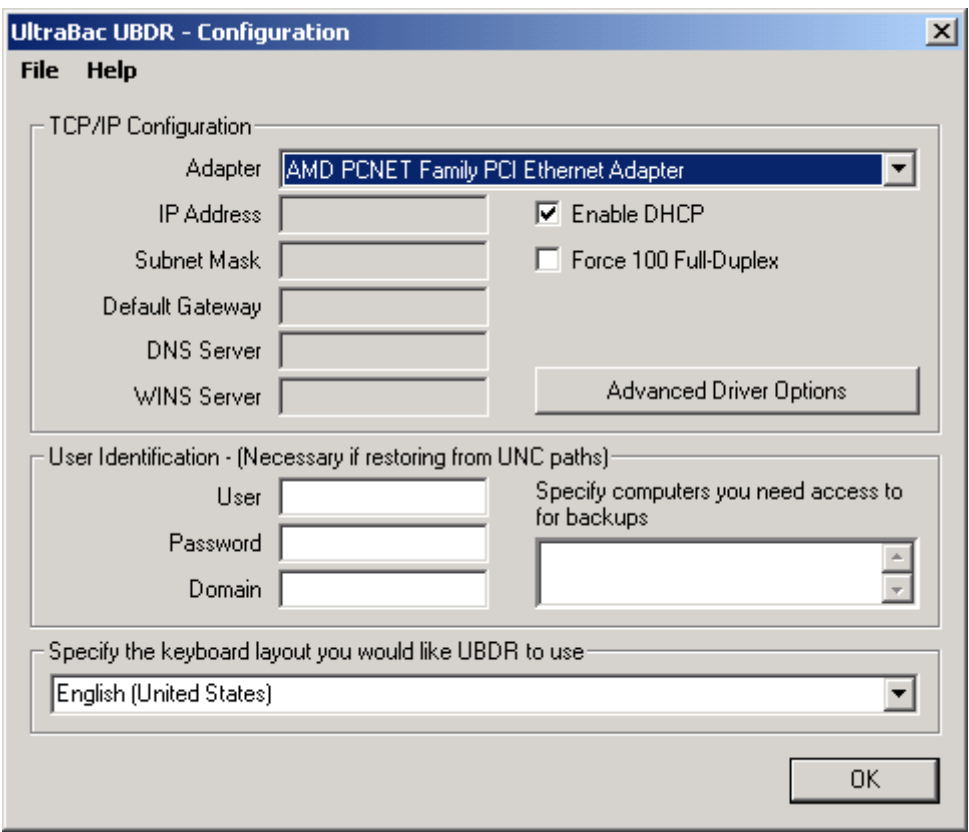

*Fig. 1 - Network Configuration.*

Adapter – Allows the selection of the NIC to be used by UBDR from a drop-down menu, if multiple NIC cards are installed in the UBDR Gold host system.

- Enable DHCP –Allows UBDR to use a DHCP server to specify the network settings. When disabled, the network fields (i.e. IP Address, Subnet Mask, etc.) are used to configure the network settings.
- Force 100 Full-Duplex Instructs UBDR to force the NIC to use 100 Full-Duplex.

Network options used when DHCP is unselected:

- IP Address Specify the subnet mask of the IP address used.
- Default Gateway Specify the IP address for the default gateway to be used by UBDR. This field can be left blank if UBDR does not need to connect to the internet.
- DNS Server Specify the IP address of the DNS server used by the system or device hosting the image backup. This field can be left blank if IP addresses are to be used for device configuration.
- WINS Server Specify the IP address of the WINS server used by the system or device hosting the image backup. This field can be left blank if IP addresses are to be used for device configuration.

International Keyboard Support

UBDR has keyboard support for 162 languages. To select support for a specific language, choose that language from the drop-down menu. That keyboard layout will begin functioning as soon as the language is selected.

#### <span id="page-9-0"></span>**User Identification**

- Account Specify an account that has full read/write access on the system (or share) hosting the image backup.
- Password Specify the password for the account above.
- Domain Specify the domain of the account above. If in a workgroup, specify the name or IP address of the system hosting the image backup.
- Specify machine(s) This field is used to specify all machines with which UBDR will need to establish a connection. It is usually only necessary to specify the machine name or IP address of the system hosting the image backup.

#### **Advanced Driver Options**

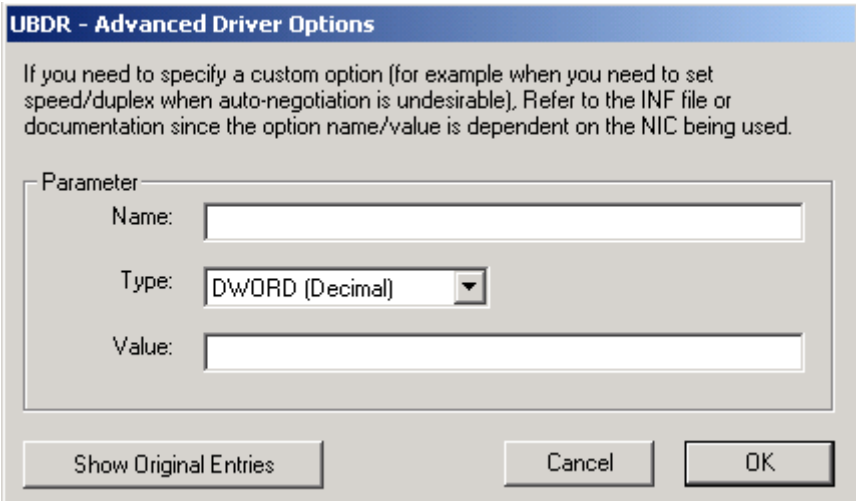

*Fig. 2 - Advanced Driver Options.*

This allows users to specify custom parameters for the selected NIC by creating registry entries that control the behavior of the NIC. For more information on the values that can be entered into the "Advanced Driver Options," please consult the NIC manufacturer's documentation.

#### <span id="page-10-0"></span>**Show Original Entries**

| <b>UBDR - List Existing Options for Network Driver</b>                                                                                                    | $\mathbf{x}$ |
|----------------------------------------------------------------------------------------------------|--------------|
| <b>Enumerated Entries:</b>                                                                                                    |              |
| BUS_TO_SCAN:ALL<br>BUSTIMER:0<br>LED0:10000<br>LED1:10000<br>LED2:10000<br>LED3:10000<br>Priority8021p:0<br>TcpipOffload:0<br>Characteristics:0x00000084<br>BusType:5<br>ComponentId:pci\ven_1022&dev_2000<br>EXTPHY:0<br>FDUP:0<br>MPMODE:0<br>TP:1<br>InfPath:netamd2.inf |              |
|                                                                                                    | 0K           |

*Fig. 3 - Existing options for network drivers.*

This shows the registry entries as they currently exist for the selected NIC.

#### **Device Selection**

Once the network settings are entered, the storage device can be created/selected. UBDR Gold has the ability to use any type of backup device used by UltraBac. This includes FTP, Tivoli, media libraries, and remote devices. If the backup was written to CD or DVD by any third-party software (i.e. Nero, etc.), specify the CD/DVD drive letter as a BackupPath device.

After clicking "OK" in the "Network Configuration" screen, the device selection/creation process will automatically begin.

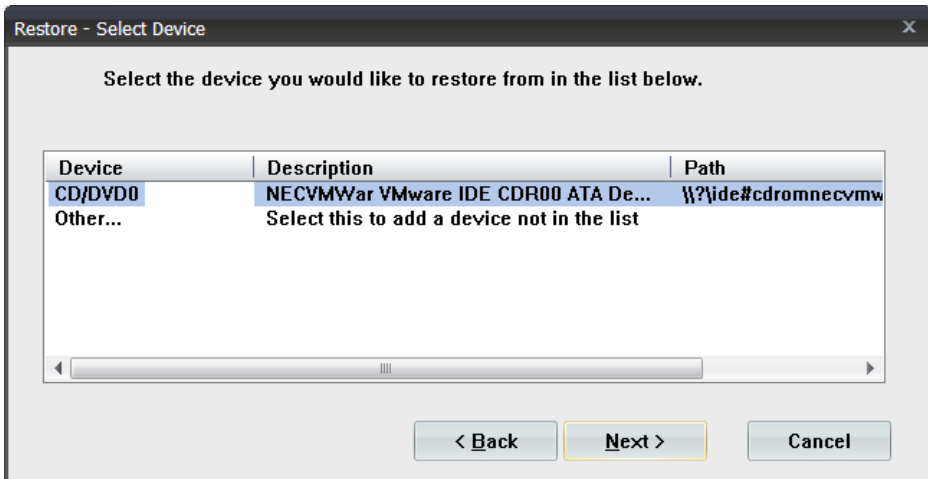

*Fig. 4 - UBDR device prompt.*

<span id="page-11-0"></span>To select a device other than any automatically enumerated tape or CD/DVD devices, select "Other" and click "Next."

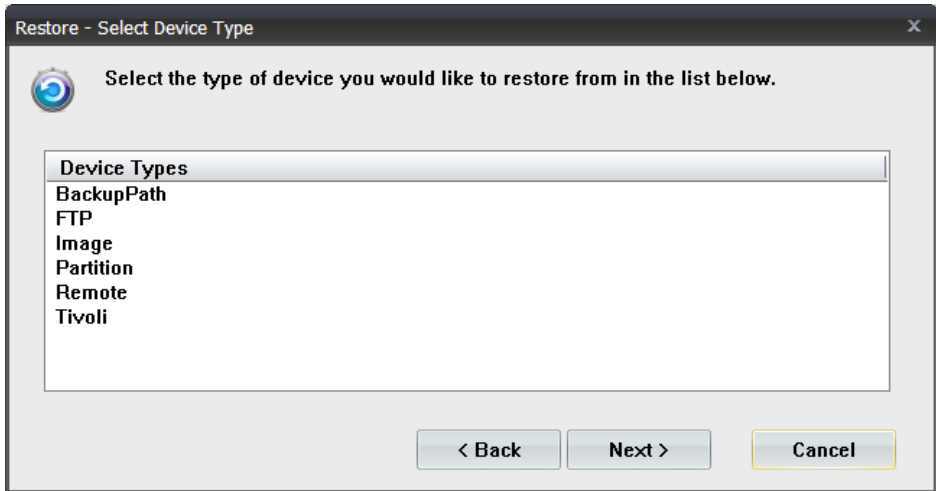

*Fig. 5 - Device selection options.*

#### **Tape Devices**

In the UltraBac Storage Device Manager, tape devices will automatically be listed. UltraBac will automatically assign names to these devices, starting with Tape0.

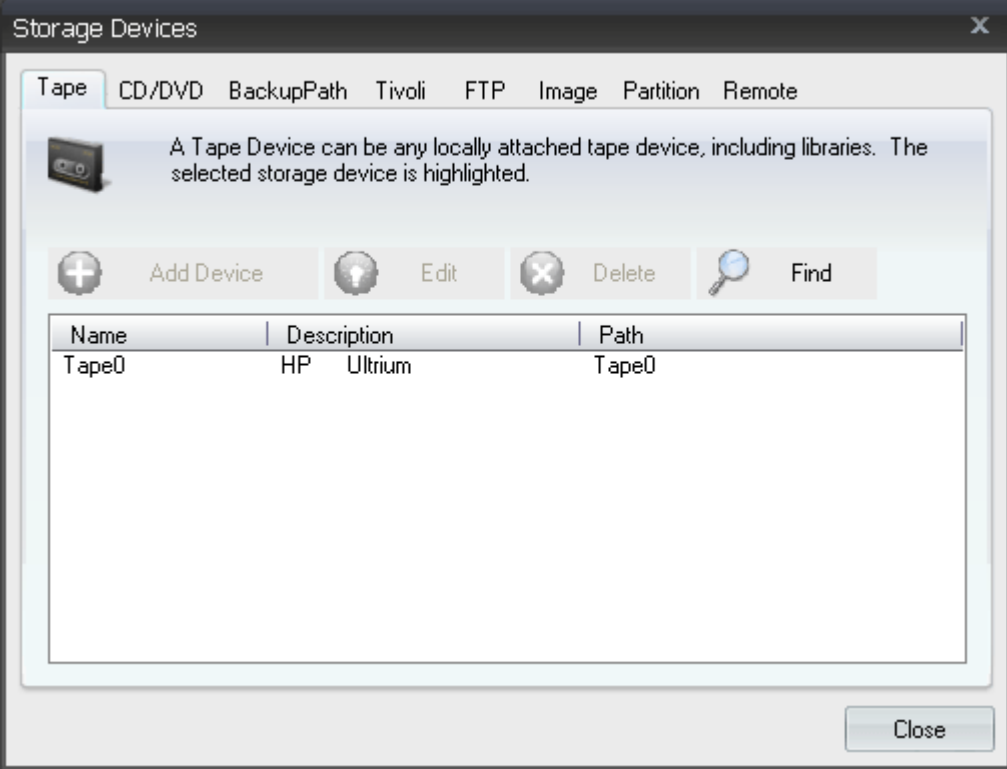

*Fig. 6 - Tape devices in UBDR.*

#### <span id="page-12-0"></span>**CD/DVD Device**

If a CD/DVD writable drive is installed in the backup host, it will automatically appear in the CD/DVD tab.

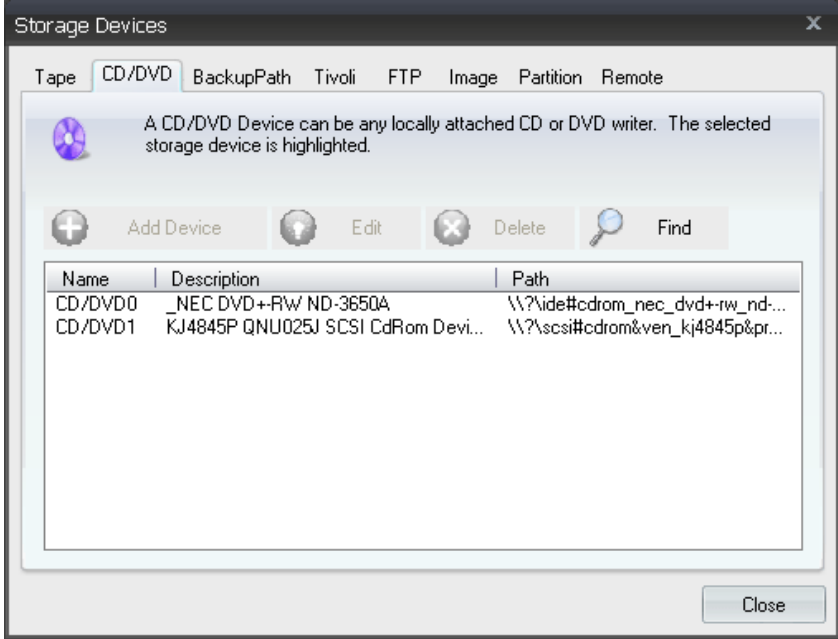

*Fig. 7 - CD/DVD devices in UBDR.*

#### <span id="page-13-0"></span>**BackupPath Device**

BackupPath devices are user-created output targets that point to a folder on the backup host, or on a network path. To specify a BackupPath device:

- 1. Select the BackupPath tab.
- 2. Click the "Add Device" button.

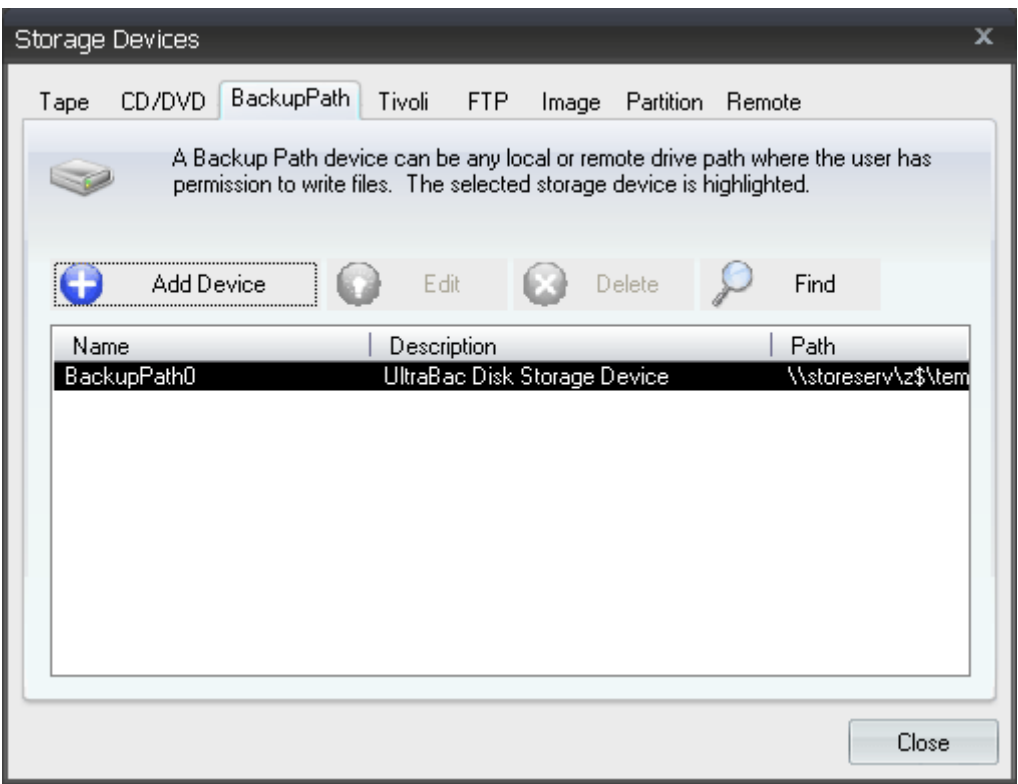

*Fig. 8 - Tape devices in UBDR.* 

- 3. Enter a unique name in the "Device Name" field.
- 4. Enter a local or UNC path, to be used as an output target, in the "Directory for Device" field.
- 5. Click "OK" to save.

It is not necessary to enter the maximum folder size in the "Limit size per media" field, or to enter a size in the "Limit size per file" field. It is recommended to leave both these items at the default value.

#### <span id="page-14-0"></span>**FTP Device**

To add an FTP device:

- 1. Select the FTP tab.
- 2. Click the "Add Device" button.

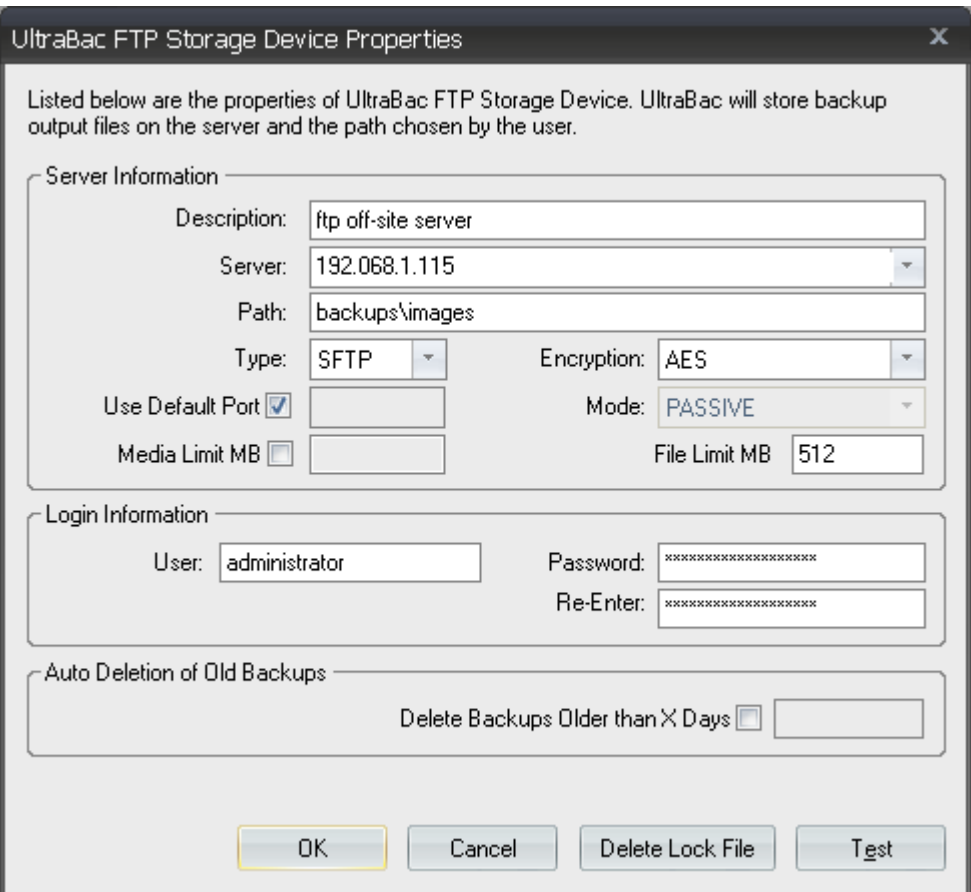

*Fig. 9 - FTP device options.*

- 3. Type a device description into the "Description" field.
- 4. Type an FTP server name or IP address in the "Server" field.
- 5. Type a folder path to be used to store backup data in the "Path" field. This must be the full path to where the backup files will be stored.
- 6. Type the user name for the FTP server in the "User" field.
- 7. Type the password for the user name in the "Password" field.
- 8. Re-type the password for the user name in the "Re-Enter" field.
- 9. Click "OK" to save.

It is not necessary to enter the maximum folder size in the "Limit size per media" field, or to enter a size in the "Limit size per file" field. It is recommended to leave both these items at the default value.

#### <span id="page-15-0"></span>**Tivoli Storage Manager Device**

NOTE: To use the Tivoli device, the backup host must be running the Tivoli client software, which can be downloaded here:

**[http://www.tivoli.com/support/storage\\_mgr/clients.html#xp](http://www.tivoli.com/support/storage_mgr/clients.html#xp)**

To define a Tivoli device:

- 1. Select the Tivoli tab.
- 2. Click the "Add Device" button.
- 3. Enter a unique device name in the "Device Name" field.
- 4. Enter the name or IP address of the Tivoli server in the "Server" field.

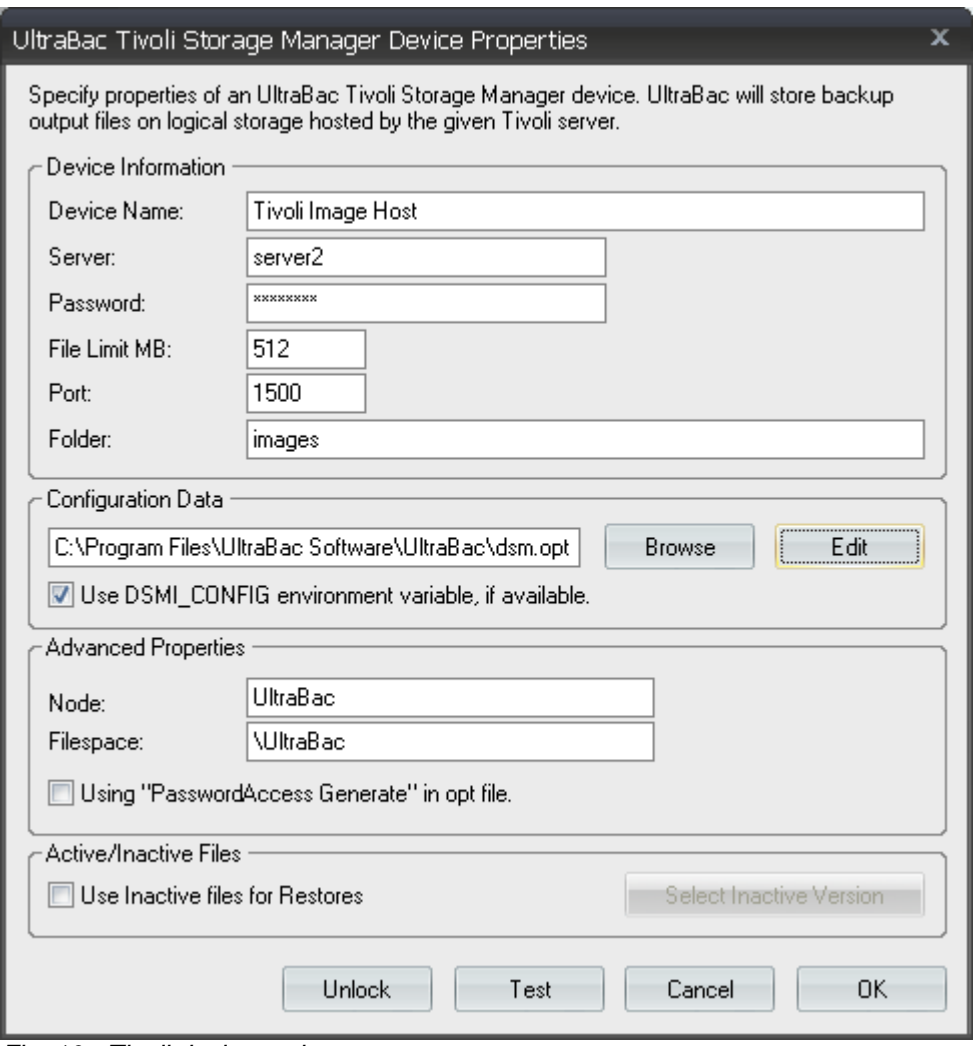

*Fig. 10 - Tivoli device options.*

- 5. Enter the password defined on the selected Tivoli server for the Node name in the "Password" field.
- 6. Enter the folder (high-level name) to use for backup in the "Folder" field.
- <span id="page-16-0"></span>7. Enter the output file size in the "File Limit MB" field.
- 8. Click "OK" to save.

#### **Advanced Properties**

- Configuration Data This is the TSM Client config file, and defines things like the communication protocol and port number to use when communicating with the server.
- Use DSMI, CONFIG environment variable, if available Selects whether the DSMI\_CONFIG environment variable, if set, overrides the above path.
- Node The node name that UltraBac passes to the Tivoli server.
- Filespace Part of an object's full name and stems from ADSM being designed to back up servers.
- Use Inactive files for Restores Enables the use of inactive backup files for restore.
- Select Inactive Version Selects the inactive version to use for restore.

Click "Test" to ensure the device is working properly.

#### **Image and Partition Devices**

If UBDR Gold is being used to perform a static mirror image backup, the creation of either an Image or Partition device is required. It is necessary to have devices that are of the same size (or larger) than the original disk/partition. These backups can only be performed to a local disk.

- Image device If a hard disk is present with all partitions deleted, it will be available for addition as an Image device.
- Partition device If a partition is created on a hard disk, with no assigned drive letter, it will be available for addition as a Partition device.

#### **Remote Device**

The Remote device option allows UltraBac to use a storage device attached to or created on a system other than the UltraBac backup host.

NOTE: The UltraBac Device Drivers must be installed on the system hosting the tape drive. Tape devices are automatically enumerated when UltraBac is installed on the tape host, and these devices are numbered in sequential order starting with the lowest SCSI ID. UltraBac will automatically assign names to these devices, starting with Tape0.

- 1. Select the Remote tab.
- 2. Click the "Add Device" button.
- 3. Enter the Windows name or IP address of the tape host in the "Device Host" field.
- 4. Enter the UltraBac assigned device name in the "Remote Device" field.
- 5. Click "OK" to save.

<span id="page-17-0"></span>

| Storage Devices<br>x                                                                                                    |  |  |  |  |  |  |  |
|----------------------------------------------------------------------------------------------------|--|--|--|--|--|--|--|
| Remote<br>FTP<br>BackupPath<br>Tivoli<br>Partition<br>Tape<br>CD/DVD<br>Image                                                      |  |  |  |  |  |  |  |
| A Remote Device can be any Backup Device created in a remote UltraBac<br>installation. The selected storage device is highlighted. |  |  |  |  |  |  |  |
| Add Device<br>Edit<br>Find<br>Delete                                                                                               |  |  |  |  |  |  |  |
| Path<br>Name<br>Description                                                                                                    |  |  |  |  |  |  |  |
| Remote <sub>0</sub><br>tape0<br>tapehost                                                                                           |  |  |  |  |  |  |  |
|                                                                                                    |  |  |  |  |  |  |  |
|                                                                                                    |  |  |  |  |  |  |  |
|                                                                                                    |  |  |  |  |  |  |  |
|                                                                                                    |  |  |  |  |  |  |  |
|                                                                                                    |  |  |  |  |  |  |  |
|                                                                                                    |  |  |  |  |  |  |  |
| Close                                                                                                    |  |  |  |  |  |  |  |

*Fig. 11 - Remote devices in UBDR.*

After entering in the name of the device host, it is possible to click "Browse" to select the device from a list of devices available on that host.

#### **Autoloader Support**

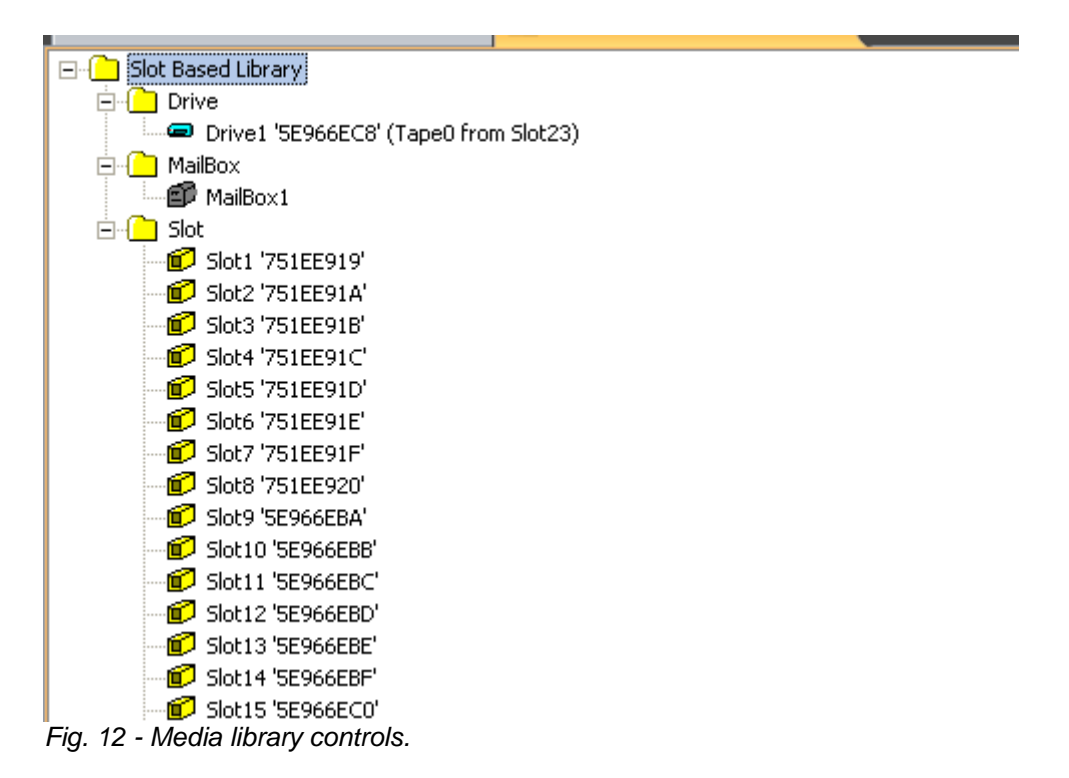

<span id="page-18-0"></span>Using UBDR Gold, both local and remote media libraries can be accessed during a restore.

To access a local autoloader:

- Select a tape device residing in the media library when making the device selection during the UBDR Gold restore process.
- Click "Select"/"Storage Devices" from the main UBDR Gold menu, and highlight a tape device residing in the media library from the Storage Device Manager.

To access a remote autoloader:

- 1. Select "Other" when making the device selection during the UBDR Gold restore process.
- 2. Select "Remote" from the Storage Device Manager.
- 3. Add a remote tape device residing in a media library.

### **Starting the Restore**

Once the storage device is configured, it can be selected and enumerated for restore by UBDR.

Highlight the correct backup storage device, and click "Next".

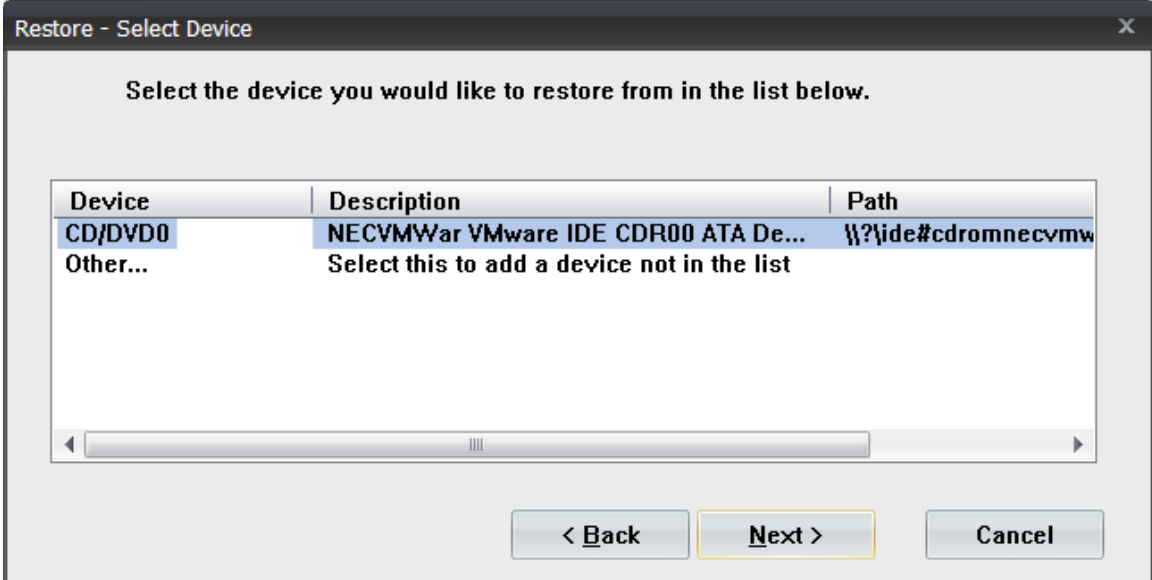

*Fig. 13 - Selecting the device for restore.*

UBDR Gold will automatically begin searching the media for backup sets.

<span id="page-19-0"></span>

| Restore Backup from Media Index                                     |                      |                         |  |  |  |  |  |  |  |
|---------------------------------------------------------------------|----------------------|-------------------------|--|--|--|--|--|--|--|
| Select the backup index you would like to load from the list below. |                      |                         |  |  |  |  |  |  |  |
| Description                                                         | Date/Time            | Path.                   |  |  |  |  |  |  |  |
| Backup of SERVER                                                    | 5/18/2010 3:17:14 PM | File-by-File Agent      |  |  |  |  |  |  |  |
| Backup of SERVER                                                    | 5/18/2010 3:17:04 PM | File-by-File Agent      |  |  |  |  |  |  |  |
| Image Disaster Recovery Agent                                       | 3/26/2010 2:38:39 PM | Image Disaster Recovery |  |  |  |  |  |  |  |
| Image Disaster Recovery Agent                                       | 3/26/2010 2:22:12 PM | Image Disaster Recovery |  |  |  |  |  |  |  |
|                                                                     | ШĿ                   |                         |  |  |  |  |  |  |  |
| Options                                                             |                      |                         |  |  |  |  |  |  |  |
| V Use Express Index<br>Rebuild Express Index                        |                      |                         |  |  |  |  |  |  |  |
| Remove Empty Folders                                                |                      |                         |  |  |  |  |  |  |  |
| Cancel<br>OΚ                                                        |                      |                         |  |  |  |  |  |  |  |

*Fig. 14 - Selecting the set for restore.*

Select the backup set to restore and click "OK".

## **Restoring the Image**

The Image Restore Method options allow an image backup to be restored to the original server with either a new disk or the original drive. These options also allow the backup to be restored to a virtual server (both VMware and Microsoft Virtual Server) or even a new system with dissimilar hardware.

By default, all disks and partitions in the backup index are selected for restore.

Click "Cancel" on the Image Restore Method screen to return to the main UltraBac window. This window will allow the selection of individual tools, and allows other advanced operations and utilities to be accessed.

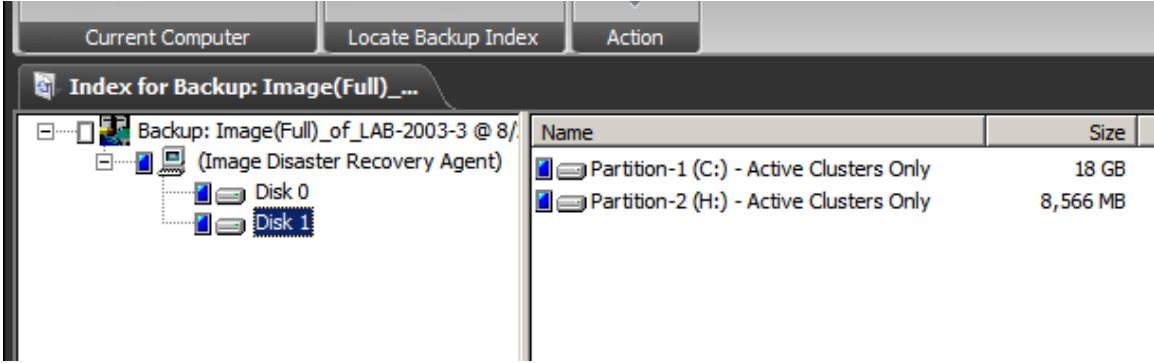

*Fig. 15 - Loaded backup index in the file viewer.*

#### <span id="page-20-0"></span>**Index Properties**

The Index Properties option shows additional information about the original disk from the system backed up. To access this information, click the "Set Properties" button from the UltraBac Set toolbar.

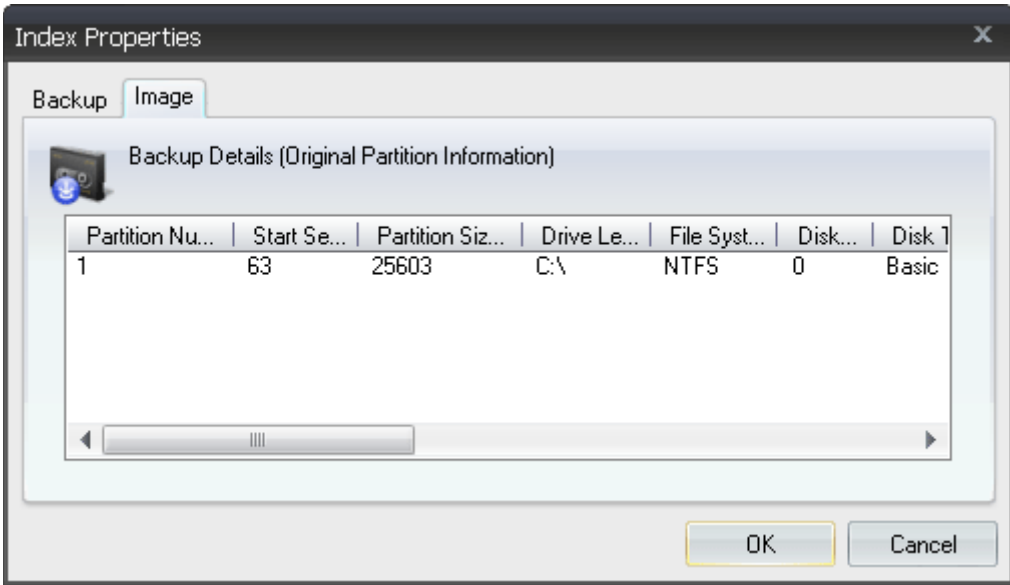

*Fig. 16 - Set properties and original disk information.*

The following information is contained in the Index Properties for each partition backed up:

- Partition Number
- Start Sector
- Partition Size
- Drive Letter
- File System
- Volume Label
- Disk Number
- Disk Type
- Sectors/Track
- Cylinders
- Heads
- Sectors per Cluster
- Bytes per Sector
- **Free Clusters**
- Total Clusters

#### **Image Restore Options**

The Image Agent restore options allow the selected partition(s) to be restored to specified target partitions, marked as active, resized, and other additional operations. These options can be used in combination to allow a system to be restored to a different hardware platform or even a virtual platform.

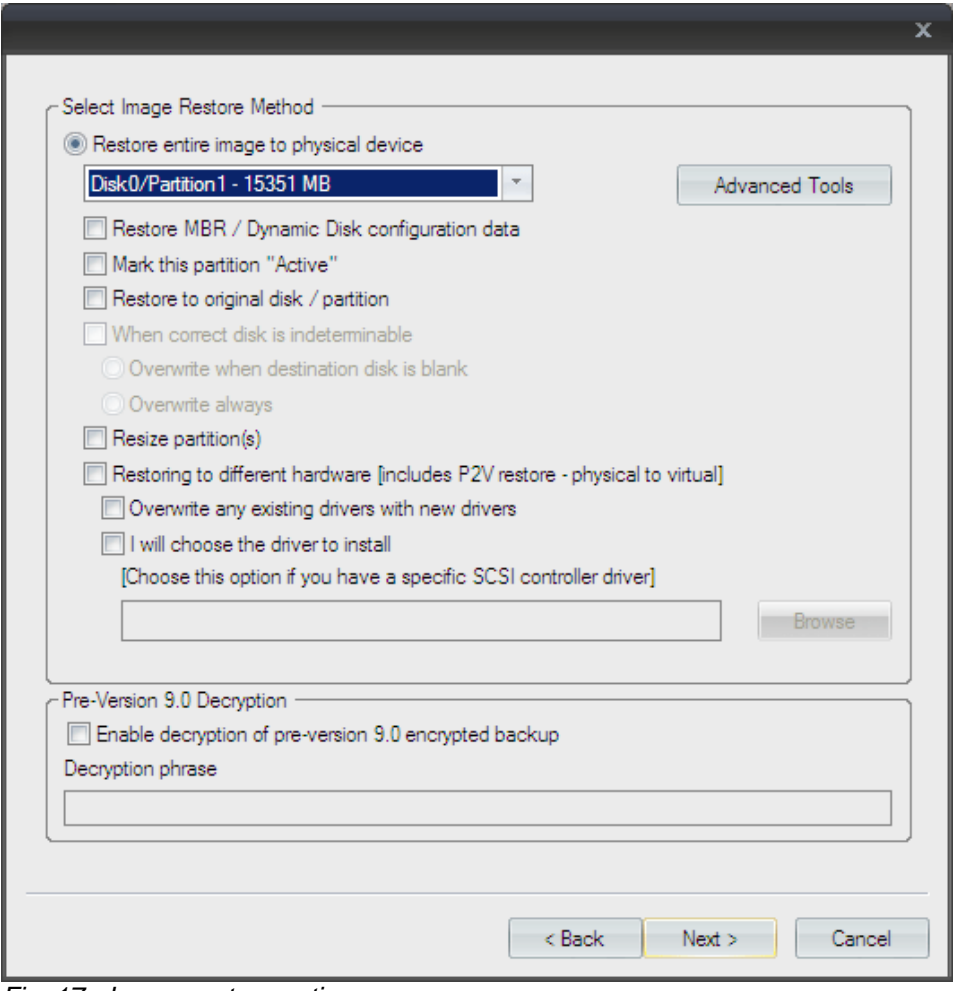

*Fig. 17 - Image restore options.*

NOTE: When selecting the restore options, some options may be mandatory and some may be unavailable.

- Restore entire image to physical device This drop-down menu lists all target partitions available for restore.
- Restore MBR / Dynamic Disk configuration data Forces the restore of the Master Boot Record or the Dynamic Disk configuration table. If no partitions exist on the restore target disk, this can be used to quickly configure the disk to match the original partition configuration.
- Mark this partition Active Used when restoring the OS partition to a user-created partition; this will signify that the restored partition is the OS partition.
- Restore to original disk / partition Instructs the restore to write the selected image to the original disk location (i.e. Disk0/Partition1, Disk0/Partition2). This option must be used when restoring multiple partitions. Enabling this option also enables the following options:
	- Restore MBR / Dynamic Disk configuration data.
	- When correct disk is indeterminable:
		- Overwrite when blank Overwrite the target disk only if that disk has no disk signature.
		- Overwrite always Overwrite the target disk, regardless of existing data.
- <span id="page-22-0"></span>• Resize partition(s) – Used when restoring to a larger partition, this option allows the restored partition to use the full amount of space in the target partition. This option cannot be used when restoring multiple partitions.
- Restoring to different hardware Instructs UBDR Gold to update the OS partition after restore, to allow the image to be restored to a different physical or virtual system.
	- Overwrite any existing drivers with new drivers Forces the use of the selected drivers by overwriting any existing drivers of the same name on the target partition.
	- I will choose the driver to install Allows a driver to be used during the restore process that is not contained on the UBDR Gold CD.
- Pre-Version 9.0 Decryption
- Enable decryption of pre-version 9.0 encrypted backup Allows UBDR to restore backup sets that were encrypted using the Blowfish algorithm.
- Decryption phrase Use this field to enter the Blowfish decryption phrase.

NOTE: When restoring from backup data hosted on a locally attached USB hard drive, "Overwrite when destination disk is blank" should ALWAYS be used, or the backup data may be overwritten.

#### **Advanced Tools**

The Advanced Tools allow users to create and delete partitions from any basic disk in the system, while booted into UBDR. This can be used to create larger partitions on a new disk, to remove unwanted partitions, or to make other layout changes to the system before restoring data.

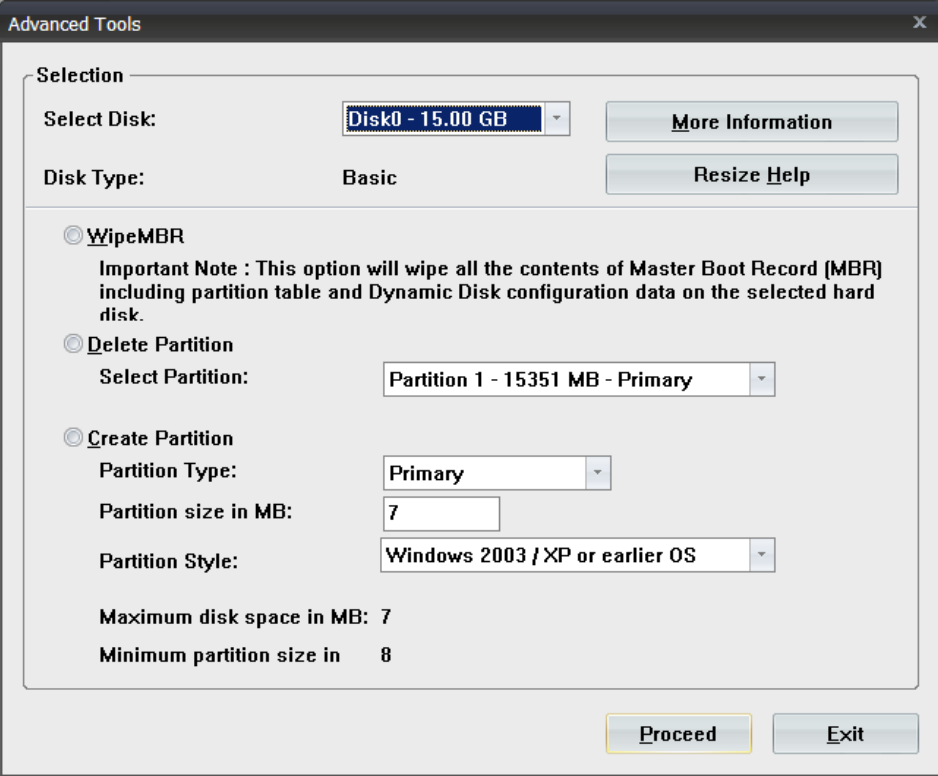

*Fig. 18 - Advanced Tools options.*

- <span id="page-23-0"></span>• Select Disk – This drop-down menu allows the selection of all disks in the system for viewing in the "Advanced Tools" screen.
- WipeMBR This option will delete the Master Boot Record (including all partition information) on the selected disk.
- Delete Partition This option allows one partition to be deleted via drop-down menu.
- Create Partition This allows users to create a partition on the selected disk.
	- Partition type This option allows the creation of one partition, either Primary, Extended, or Logical.
	- Partition size in MB Specifies the size of the partition to be created.
	- Partition Style:
		- Windows 2003 / XP or earlier OS Sets the partition's starting sector at 63.
		- Windows 2008 / Vista or later OS Sets the partition's starting sector at 2048.
	- Maximum disk space in MB Specifies the available space on disk.
	- Minimum partition size in MB Specifies the maximum size available for a partition.

After manually creating a partition, ensure the partition has been successfully created by checking the Select Partition drop-down menu on the "Select Image Restore Method" dialog. It may be necessary to create a partition up to 8MB smaller than the available space in order for the partition to actually be created.

#### **More Information**

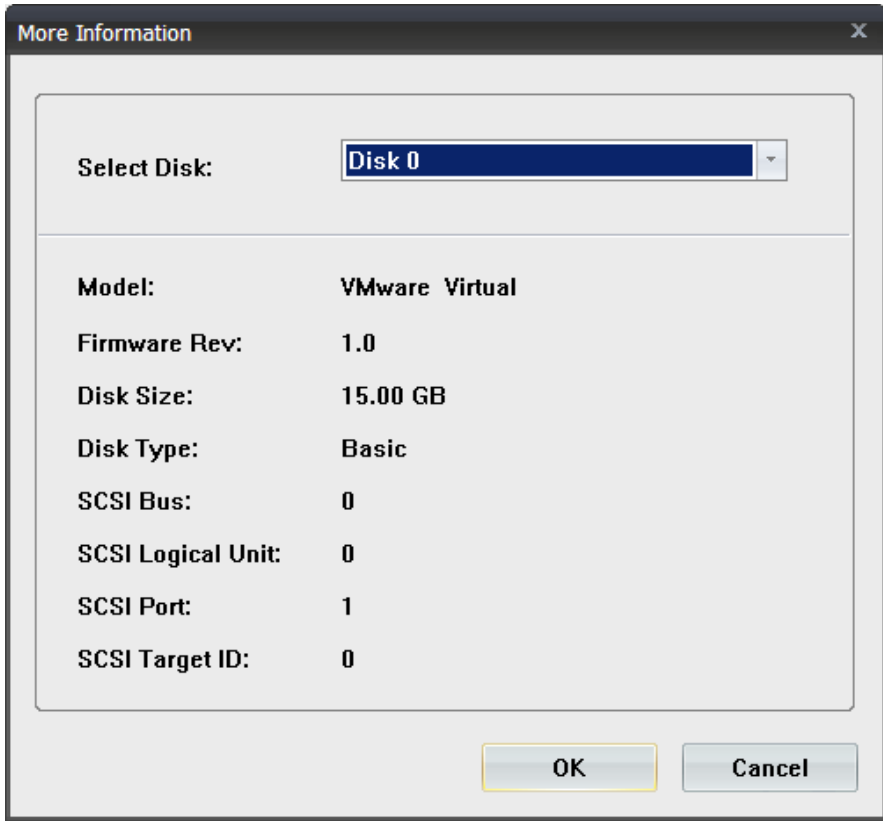

*Fig. 19 - Additional information on the disk layout.*

<span id="page-24-0"></span>The "More Information" option allows the following disk information to be viewed:

- Model
- Firmware Revision
- Disk Size
- Disk Type
- SCSI Bus Number
- SCSI Logical Unit ID
- SCSI Port
- SCSI Target ID

Clicking "OK" or "Cancel" will close the "More Information" screen.

#### **Restoring the OS to the Original Server**

There are several common scenarios for doing an Image restore, each requiring different options to be set. These include:

- Restoring to the original disk(s).
- Restoring to a new partition/disk/array of the same size.
- Restoring to a new partition/disk/array of a larger size.

Many of these options will require the de-selection of partitions prior to restore. To enter the file selection screen, click the "Cancel" button in the "Restore Options" screen.

#### **Restoring to the Original Disk(s)**

When restoring to the original disk(s), the following options should be selected:

- Restore entire image to physical device.
- Restore to original disk / partition.

<span id="page-25-0"></span>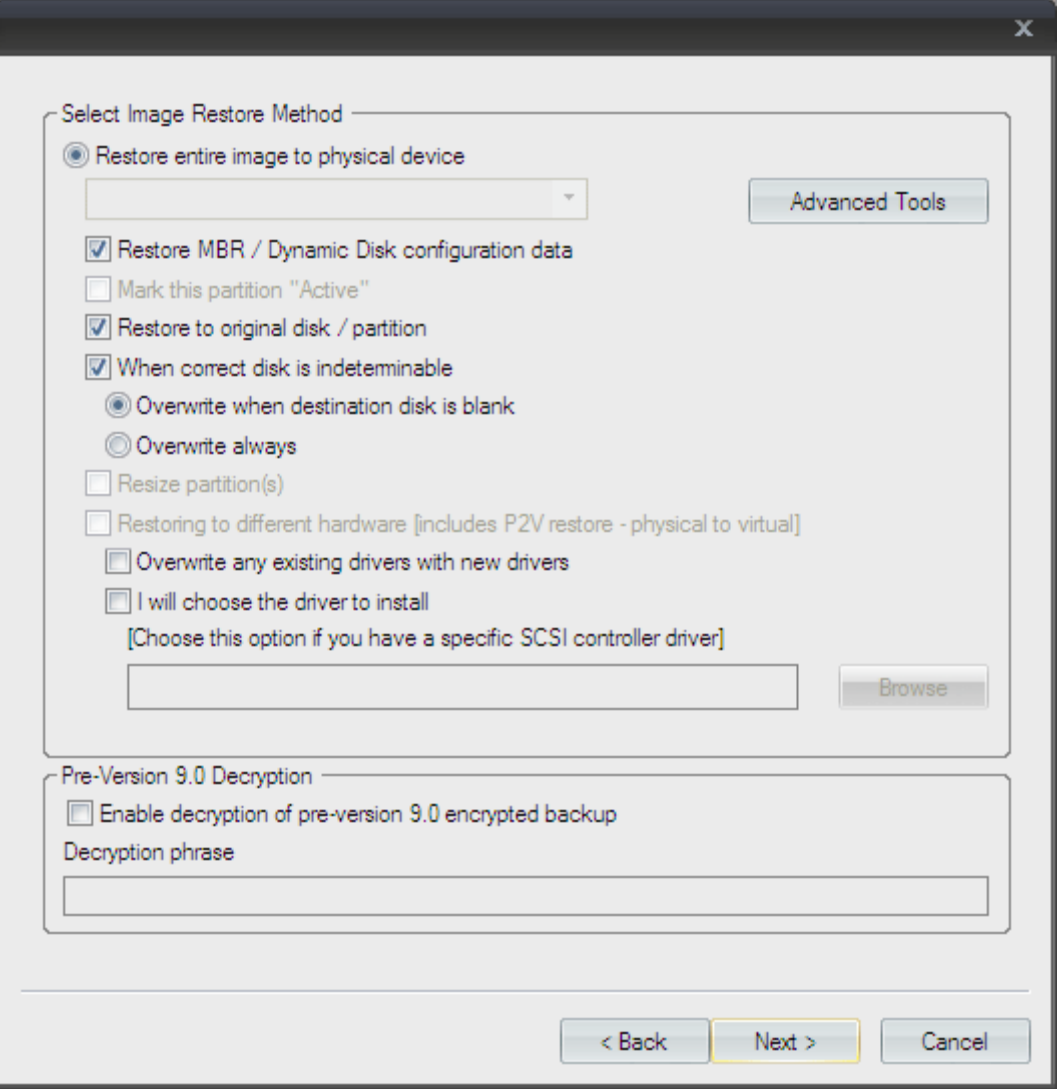

*Fig. 20 - Options used when restoring to the original system.*

If all partitions are still on the target disk(s), it is not necessary to restore the MBR.

#### **Restoring the OS to a New Partition/Disk/Array of the Same Size as Original**

When restoring to a new partition/disk/array of the same size as the original disk, select these options:

- Restore entire image to physical device.
- Restore MBR / Dynamic Disk configuration data.
- Restore to original disk / partition.
- Partition selection drop-down box will be grayed out.

#### <span id="page-26-0"></span>**Restoring the OS to a New Partition/Disk/Array Larger than the Original**

When restoring to a larger partition/disk/array, only one partition can be restored per restore operation. It is necessary to manually create the larger partition(s) if the partitions do not currently exist on the target disk.

The "Mark this partition Active" option should ONLY be selected when restoring the OS partition:

- Restore entire image to physical device.
- From the drop-down menu select the restore target partition.
- Mark this partition as Active (only when restoring the OS partition).
- Resize partitions.

#### **Restoring the Partition**

Once the options are set, the image can be restored:

- 1. Click "Next" to finalize the restore options.
- 2. Click "Restore" to start the restore process.
- 3. Reboot the server when the restore is complete.

#### **Restoring the OS to a New Partition/Disk/Array Smaller than the Original**

NOTE: This operation supports the NTFS file system only. Also, Windows 2000/NT4 OS partitions cannot be restored to smaller partitions.

When restoring to a smaller partition/disk/array, only one partition can be restored per restore operation. It is necessary to manually create the new partition(s) if the partitions do not currently exist on the target disk.

NOTE: When restoring to a smaller partition, it is recommended that the target partition be at least 60% of the original partition size.

The "Mark this partition Active" option should ONLY be selected when restoring the OS partition:

- Restore entire image to physical device.
- From the drop-down menu select the restore target partition.
- Mark this partition as active (only when restoring the OS partition).
- Resize partitions.

#### **Restoring the Partition**

Once the options are set, the image can be restored:

- 1. Click "Next" to finalize the restore options.
- 2. Click "Restore" to start the restore process.
- 3. Reboot the server when the restore is complete.

<span id="page-27-0"></span>NOTE: In rare cases, when restoring to a smaller partition the resize operation can take as long as an hour. Cancelling the restore operation during this time may make the partition unreadable. Running a defragmentation operation before backup will greatly reduce the amount of time needed for the resize operation to complete.

#### **Restoring the OS to an Alternate Physical Server**

Before restoring any partitions, the system disk will need to be partitioned. This can be accomplished by either restoring the Master Boot Record or by creating the partitions manually with the Advanced Tools.

#### **Restoring the Master Boot Record**

To restore the MBR:

- 1. Select the OS partition by marking the box directly to the left in blue.
- 2. Click "Action"/"Restore this Backup."
- 3. Select the target disk from the drop-down menu.
- 4. Check "Restore MBR / Dynamic Disk configuration data."
- 5. Click "Next."
- 6. Click "Restore."

#### **Restoring OS Partition**

After partitioning the disk, the OS partition should be restored. When restoring the OS partition, the following process should be used:

- 1. Select the OS partition by marking the box directly to the left in blue.
- 2. Click "Action"/"Restore this Backup."
- 3. Select the restore target partition from the drop-down menu.
- 4. Check the following options:
	- o Restoring to different hardware.
	- o If the target partition was manually created, check "Mark this partition Active."

<span id="page-28-0"></span>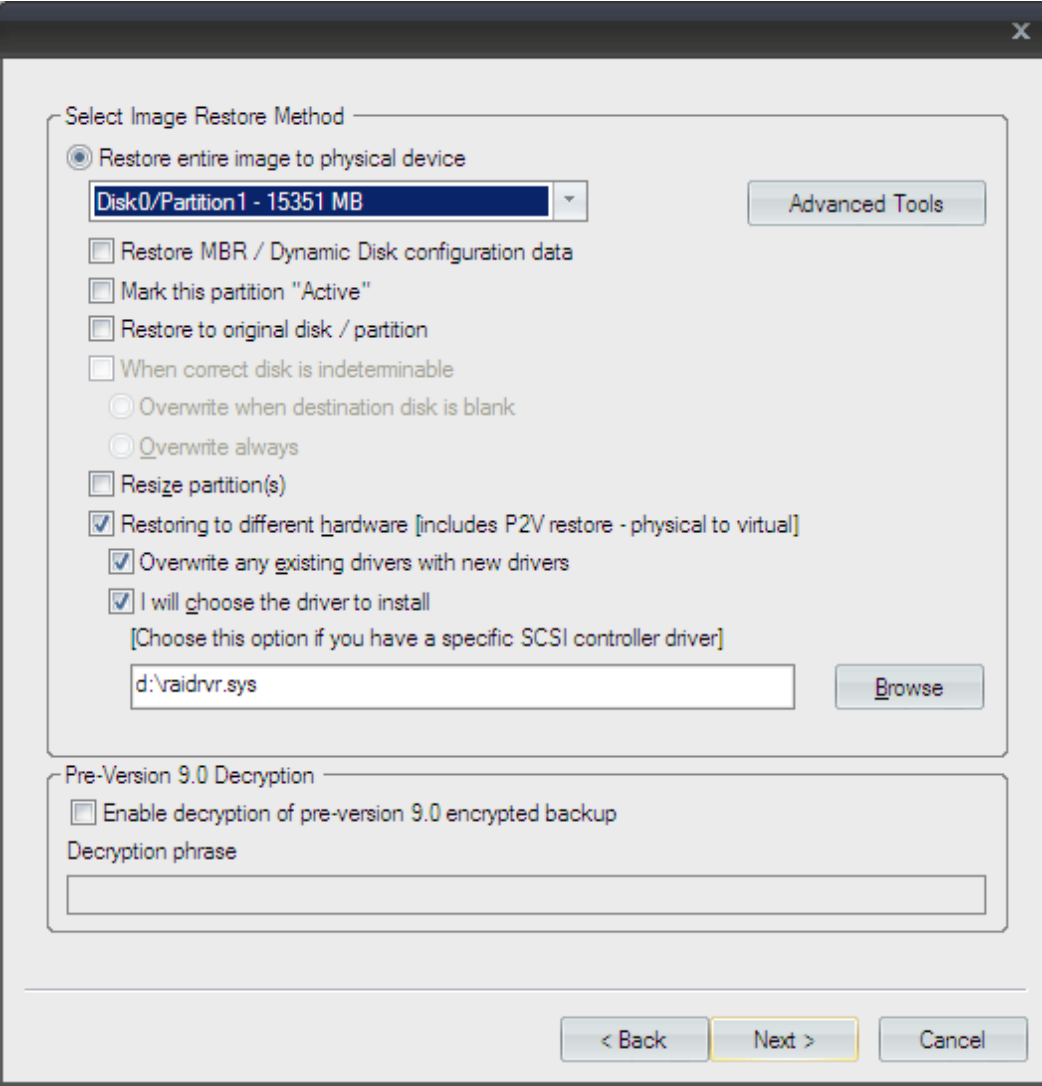

*Fig. 21 - Restoring to dissimilar hardware.*

- 5. Click "Next."
- 6. Click "Restore."
- 7. If only the OS partition is being restored, reboot the system.

#### **Restoring Data Partition(s)**

When restoring data partitions, all data partitions can be restored in one restore operation only if the Master Boot Record has been restored. Do not check "Restoring to different hardware" when restoring a data partition.

- 1. Select the partitions to be restored by marking the boxes directly to the left in blue.
- 2. Click "Action"/"Restore this Backup."
- 3. Check the following options:
	- Restore entire image to physical device.
	- If the Master Boot Record was restored, check "Restore to original disk / partition."
	- Overwrite always.
- <span id="page-29-0"></span>4. Click "Next."
- 5. Click "Restore."
- 6. Reboot the system when the restore is complete.

#### **Restoring the System to a Virtual Server**

Before restoring any partitions, the virtual disk will need to be partitioned. This can be accomplished by either restoring the Master Boot Record or by creating the partitions manually with the Advanced Tools.

#### **Restoring the Master Boot Record**

To restore the MBR:

- 1. Select the OS partition by marking the box directly to the left in blue.
- 2. Click "Action"/"Restore this Backup."
- 3. Check "Restore MBR / Dynamic Disk configuration data."
- 4. Click "Next".
- 5. Click "Restore."

```
Restore To Path: Disk0 - MBR Restore onlu - 20473 MB
MBR/Dynamic Disk configuration data restore completed successfully for Disk 0.
```

```
RESTORE SUMMARY:
Begin: 4/4/2007 4:50:09 PM
End: 4/4/2007 4:50:16 PM
Duration: (00:00:06) Rate: (16.67 KB/Sec 0.98 MB/Min 58.59 MB/Hour)
Media Capacitu: 558.917 GB
Media Remaining: 17.318 GB
0 Errors and 0 Warnings.
0 Partitions Completed/1 Partition Selected.
1 Disk Completed/1 Disk Selected.
100.14 KB Completed/2138.61 MB Selected.
```
END OF LOG

*Fig. 22 - Successful MBR Restore log.*

#### **Restoring the OS Partition**

After partitioning the disk, the OS partition should be restored. When restoring the OS partition, the following process should be used:

- 1. Select the OS partition by marking the box directly to the left in blue.
- 2. Click "Action"/"Restore this Backup."
- 3. Select the restore target partition from the drop-down menu.
- 4. Check the following options:
	- o Restoring to different hardware.
	- o If the target partition was manually created, check "Mark this partition Active."

<span id="page-30-0"></span>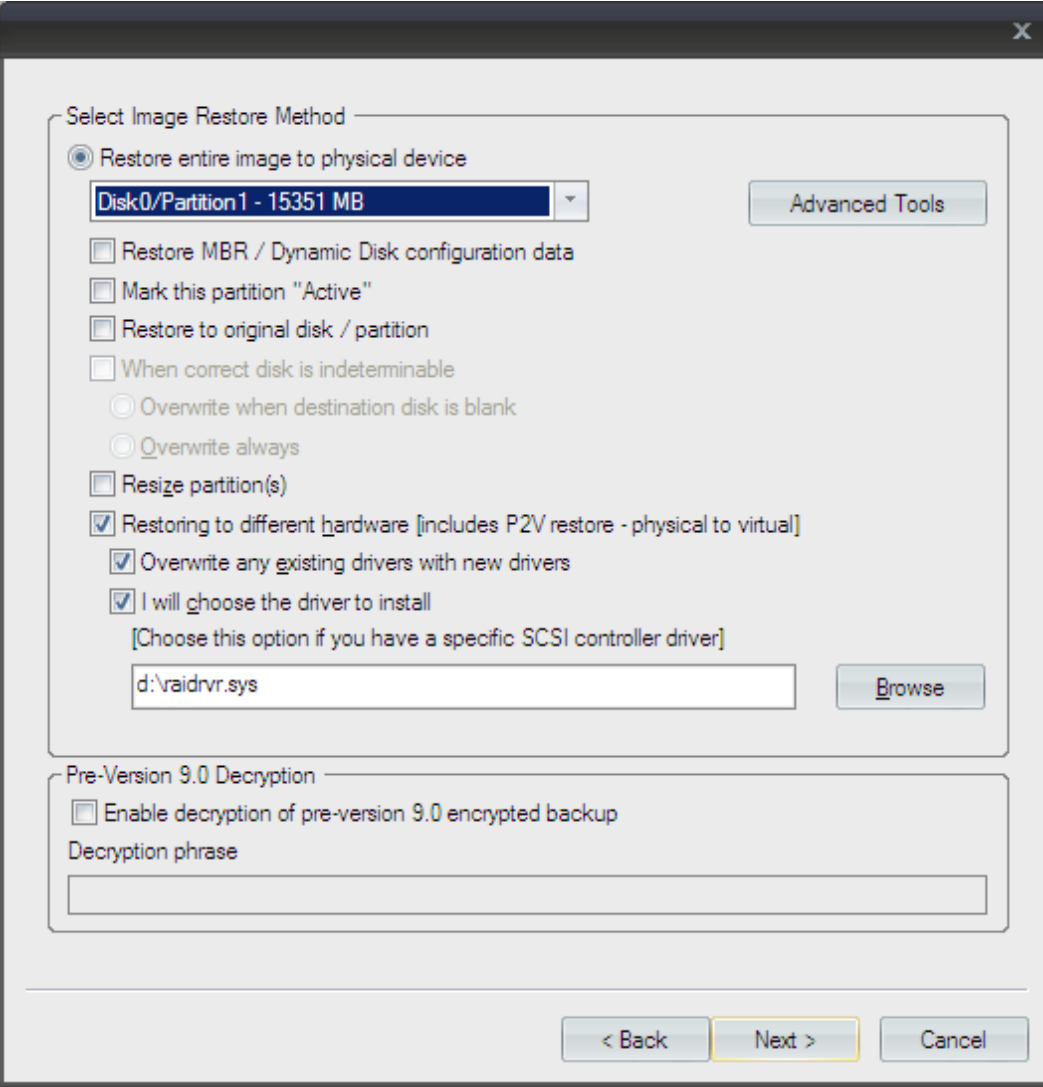

*Fig. 23 - Restoring to a virtual server.*

- 5. Click "Next".
- 6. Click "Restore."

If only the OS partition is being restored, reboot the system.

#### **Restoring Data Partition(s)**

When restoring data partitions, all data partitions can be restored in one restore operation only if the Master Boot Record has been restored. Do not check Restoring to different hardware when restoring a data partition.

- 1. Select the partitions to be restored from the loaded backup index by marking the boxes directly to the left in blue.
- 2. Click "Action"/"Restore this Backup."
- 3. Select the restore target partition from the drop-down menu.
- 4. Check "Restore entire image to physical device."
- 5. If the Master Boot Record was restored, check "Restore to original disk / partition."
- 6. Check "Overwrite always."
- <span id="page-31-0"></span>7. Click "Next."
- 8. Click "Restore."

Reboot the system when the restore is complete.

#### **Restoring a CIP Image Using UBDR Gold**

If the CIP monitoring ended before completion, it will be necessary to rebuild the index of the media before restore.

To rebuild the index of the media:

- 1. Click "Select"/"Storage Devices" and ensure the device used for backup is selected.
- 2. From the Tools tab, select "Media"/"Rebuild Index from Media."

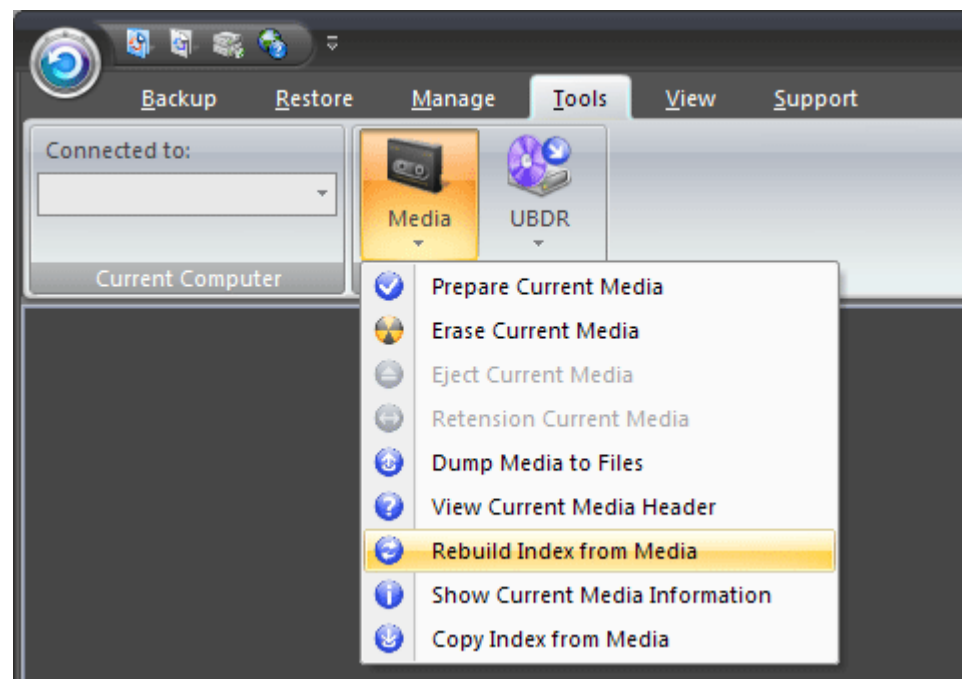

*Fig. 24 - Rebuilding the CIP index.*

To begin the restore process:

- 1. From the Restore tab, click "Online."
- 2. Select and load the recovered index for restore.
- 3. Select the partition for restore.
- 4. Click "Operations"/"Restore Selected Files."
- 5. Click the "Restore entire image to physical device" radio button, select the restore target partition from the drop-down menu, and click "CIP Options."

<span id="page-32-0"></span>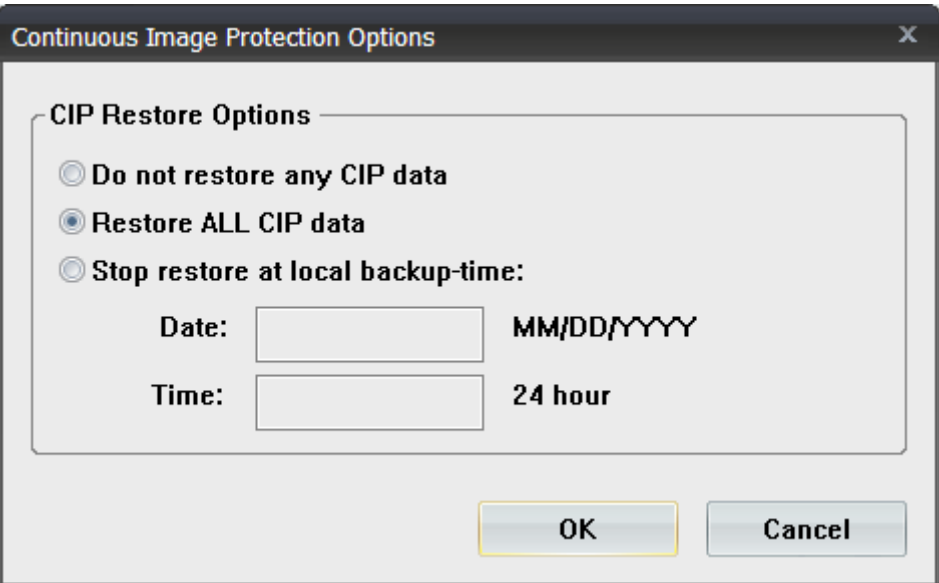

*Fig. 25 - Continuous Image Protection restore options.*

- 6. Set the CIP restore options, and click "OK."
- 7. Click "Next."
- 8. Check "Run Unattended," and click "Restore."
- 9. After the restore completes, reboot the system.

## **Advanced Tools**

UBDR has several advanced utilities to assist in troubleshooting, and to simplify the addition of hardware and drivers to the active UBDR booted system.

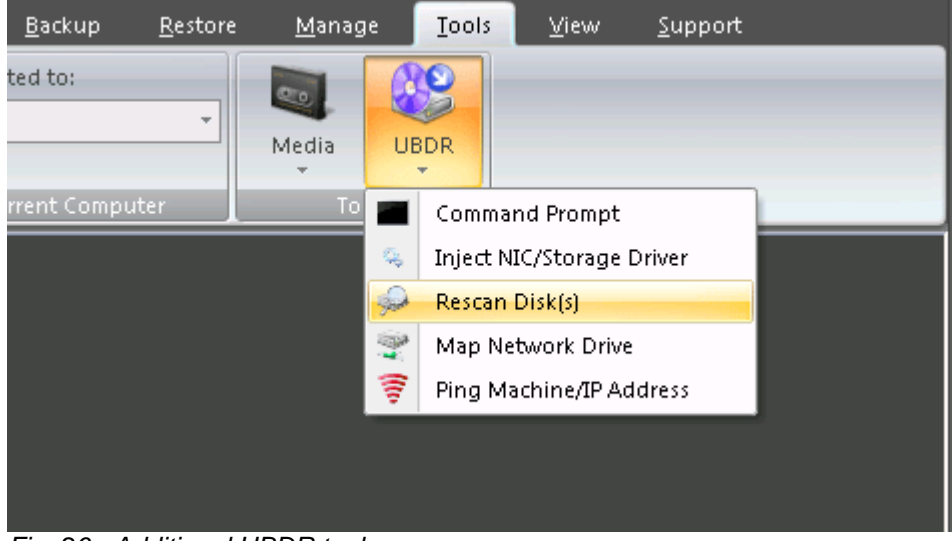

*Fig. 26 - Additional UBDR tools.*

- Command Prompt Opens the standard Windows Command Prompt.
- Inject NIC/Storage Driver Allows a NIC or device driver to be added to the active system without reboot.
- <span id="page-33-0"></span>• Rescan Disk(s) – Re-scans the system disks allowing a newly attached disk to be used as either storage media or a restore target.
- Map Network Drive Maps a network path as a drive letter.
- Ping Machine/IP Address Pings a remote system via Network Name or IP Address.

#### **Command Prompt**

| ox C:\WINDOWS\system32\cmd.exe - diskpart                                                                         |             |                     |                                           |                                     |                          |                                  |        |  |  |
|----------------------------------------------------------------------------------------------------|-------------|---------------------|-------------------------------------------|-------------------------------------|--------------------------|----------------------------------|--------|--|--|
| Microsoft Windows [Version 5.2.3790]<br>(C) Copyright 1985-2003 Microsoft Corp.                                   |             |                     |                                           |                                     |                          |                                  |        |  |  |
| C:\Documents and Settings\chip>diskpart                                                                           |             |                     |                                           |                                     |                          |                                  |        |  |  |
| Microsoft DiskPart version 5.2.3790.3959<br>Copyright (C) 1999-2001 Microsoft Corporation.<br>On computer: SRVR72 |             |                     |                                           |                                     |                          |                                  |        |  |  |
| DISKPART> list volume                                                                                             |             |                     |                                           |                                     |                          |                                  |        |  |  |
| Volume ### Ltr                                                                                                    |             | Labe]               | Fs.                                       | Type:                               | Size                     | Status                           | Info   |  |  |
| Volume 0<br>Volume 1                                                                                              | H<br>F      | UltraBac 8.         | CDFS                                      | DVD-ROM<br>DVD-ROM                  | 106 MB<br>O B            | Heal thy<br>Heal thy             |        |  |  |
| Volume 2<br>Volume 3<br>Volume 4                                                                                  | E<br>Ō<br>D | Storage<br>Programs | <b>NTFS</b><br><b>NTFS</b><br><b>NTFS</b> | Partition<br>Partition<br>Partition | 466 GB<br>25 GB<br>49 GB | Heal thy<br>Heal thy<br>Heal thy | System |  |  |
| DISKPART≽                                                                                                    |             |                     |                                           |                                     |                          |                                  |        |  |  |
|                                                                                                    |             |                     |                                           |                                     |                          |                                  |        |  |  |

*Fig. 27 - Windows Command prompt, running DiskPart.exe.*

#### **Inject NIC/Storage Driver**

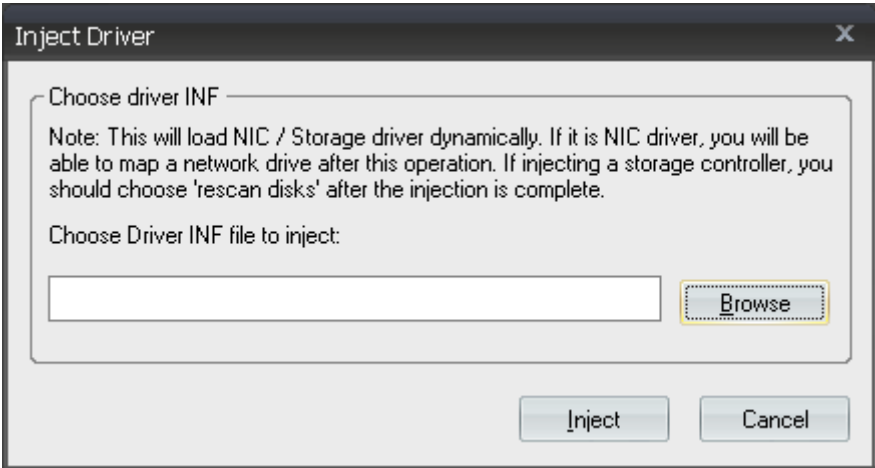

*Fig. 28 - Injecting a driver into UBDR.*

If the system being used as a restore target does not have the proper NIC or storage driver automatically available, this option allows users to specify a driver for that hardware without needing to reboot the system. To inject a driver:

- 1. From the Tools menu, select "UBDR"/"Inject NIC/Storage Driver."
- 2. Type or browse to the location of the driver's INF file.
- 3. Click "Inject."
- <span id="page-34-0"></span>4. Close the UltraBac Management Console.
- 5. When prompted to reboot, click "No."

When the Network screen opens, the newly injected driver will be loaded and ready for use.

#### **Rescan Disks**

After attaching a plug-and-play disk to a system (USB, VMDK, VHD), clicking "Rescan Disks" will force UBDR to re-scan the system for the newly added disks without the need to reboot.

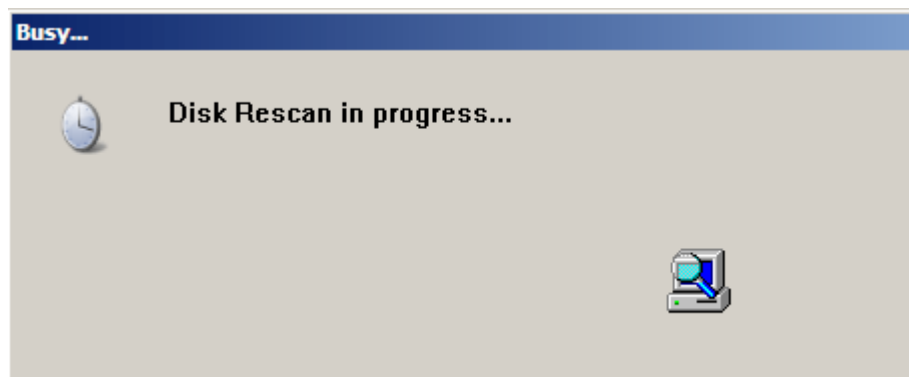

*Fig. 29 - Re-scanning the system for newly added disks.*

#### **Map Network Drive**

UltraBac has the ability to map a network path as a drive letter through the UBDR Management Console. This mapped drive letter can be used as a storage device, log path, index path, or as a driver location.

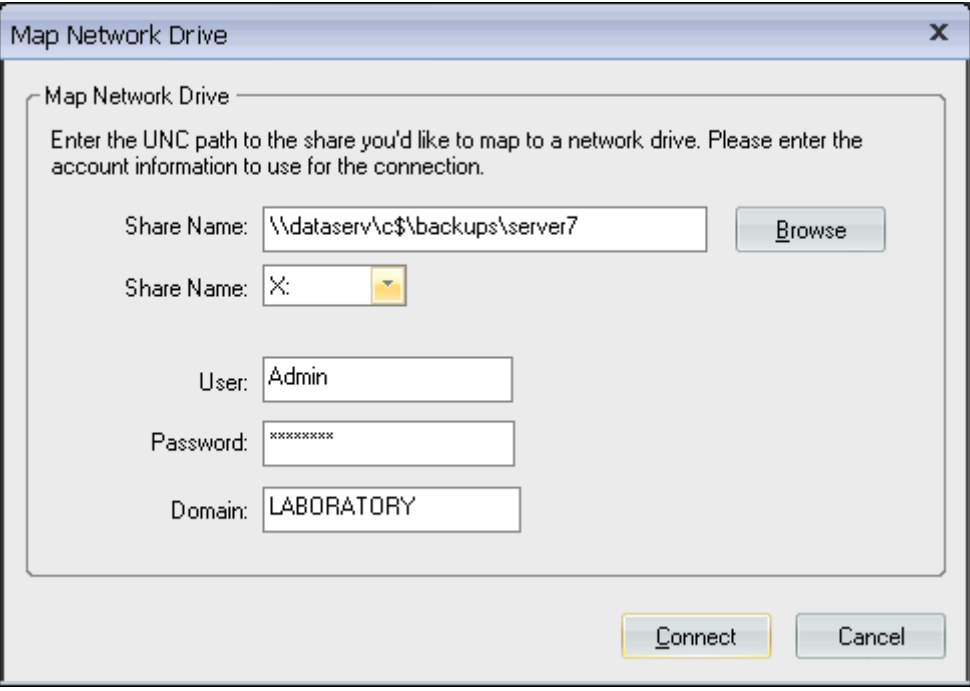

*Fig. 30 - Mapping a network drive.*

<span id="page-35-0"></span>To map a network drive:

- 1. From the Tools tab, select "UBDR"/"Map Network Drive."
- 2. In the "Share Name" field, type or browse to a UNC path.
- 3. From the "Share Name" menu, select the letter to use for the mapped drive.
- 4. In the "User" field, type the name of a user that has the necessary permissions to access the UNC path entered above.
- 5. Enter the password for the user account in the "Password" field.
- 6. Enter the domain for the user account in the "Domain" field.
- 7. Click "Connect" to create the mapped drive.

#### **Ping Machine/IP Address**

This function can be used to test connectivity via Windows name or IP address.

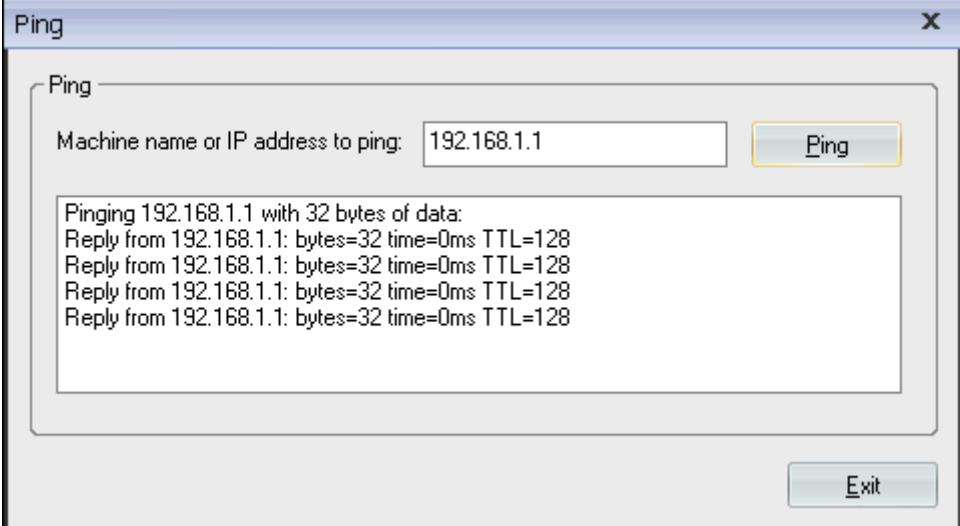

*Fig. 31 - Pinging a remote system via IP address.*

To ping a remote system:

- 1. From the Tools tab, select "UBDR"/"Ping Machine/IP Address."
- 2. Enter the machine name or IP address to ping into the box.
- 3. Click "Ping."

## <span id="page-36-0"></span>**TROUBLESHOOTING TIPS**

#### **Issue: Failed attempting to restore to dissimilar hardware.**

#### Error! 1/13/2006 5:47:56 PM

Failed attempting to restore to dissimilar hardware - unable to find existing registry file at C:\WINDOWS\system32\config\system, error: 3. See http://www.ultrabac.com/kb/error.asp?error=2237 for additional information.

#### **Resolution - UBDR is unable to mount the restored volume to updated critical drivers and registry keys:**

- 1. Wipe the Master Boot Record or delete all existing partitions.
- 2. Restore the Master Boot Record, or create a target partition manually (using the Advanced Tools).
- 3. Restore the OS partition only with "Restoring to different hardware" checked.

#### **Issue: When browsing to a BackupPath device, UBDR does not show the backup files.**

UBDR does not show the backup files in the Browse screen.

#### **Resolution - UBDR file browser does not display UBD files:**

- 1. Browse to the target folder and click "OK."
- 2. Select "File"/"Load Index For Restore/Verify" to scan the folder for a backup set index.
- 3. If no sets are found, ensure the correct path is listed in the BackupPath tab, under "Select"/"Storage Device."

#### **Issue: System fails to boot after restore.**

A system boot failure can show itself in several ways:

- Flashing/blinking cursor
- Ntldr failed to load message
- Blue Screen

#### **Resolution - Run chkdsk to find problems with the target disk:**

- 1. Select the Tools tab, and click "UBDR"/"Command Prompt."
- 2. Change to the drive letter assigned to the OS partition.
- 3. Type "chkdsk /f c:" and press "Enter."

```
-10XEX:\I386\system32\cmd.exe
                                                                                                                                                                                                                                                                 ▲
x:\ubdr>chkdsk /f c:<br>The type of the file system is NTFS.
CHKDSK is verifying files (stage 1 of 3)...<br>File verification completed.<br>CHKDSK is verifying indexes (stage 2 of 3)...<br>Index verification completed.<br>CHKDSK is verifying security descriptors (stage 3 of 3)...<br>Security descr
     10482380 KB total disk space.<br>2779332 KB in 12835 files.<br>3496 KB in 1066 indexes.<br>0 KB in bad sectors.<br>69328 KB in use by the system.<br>54464 KB occupied by the log file.<br>7630224 KB available on disk.
         4096 bytes in each allocation unit.<br>2620595 total allocation units on disk.<br>1907556 allocation units available on disk.
|X : \ubdr>_
```
*Fig. 32 - Running chkdisk from the UBDR command window.*

#### **Issue: System fails to boot after restore.**

A system boot failure can show itself in several ways:

- Flashing/blinking cursor
- Ntldr failed to load message
- Blue Screen

#### **Resolution - The boot partition may not be marked Active.**

To mark the partition as Active while booted into UBDR Gold:

- 1. Select the Tools tab, and click "UBDR"/"Command Prompt."
- 2. Type "diskpart" and press "Enter".
- 3. At the DiskPart prompt, type "select disk <n>" and press "Enter."
- 4. At the next DiskPart prompt, type "select partition <n>" and press "Enter."
- 5. Type "active" and press "Enter."

```
Microsoft DiskPart version 5.2.3790.3959<br>Copyright (C) 1999-2001 Microsoft Corporation.<br>On computer: SERVER2
DISKPART> list volume
    Volume ###
                        Ltr
                                Label
                                                       FsSize
                                                                                                        Status
                                                                                                                            Info
                                                                    Type
                                                                                        28 GB<br>0 B<br>2087 MB
                         D \cap \pi \SigmaVolume 0
                                 New Volume
                                                       NTFS
                                                                    Partition
                                                                                                        Heal thy
   Volume 1<br>Volume 2<br>Volume 3<br>Volume 4
                                                                   DVD-ROM
                                                                                                        Heal thy<br>Heal thy
                                                                   Dypracm<br>Partition<br>Partition
                                                       NTFS<br>NTFS
                                                                                                                            System
                                                                                                               thy
                                 test
                                                                                                        Heal
                          G
                                 New Volume
                                                       NTFS
                                                                    Partition
                                                                                                 GE
DISKPART>
```
*Fig. 33 - Diskpart from the command window.*

#### <span id="page-38-0"></span>**Issue: System fails to boot after restore.**

A system boot failure can show itself in several ways:

- Flashing/blinking cursor
- Ntldr failed to load message
- Blue Screen

**Resolution - The original system disk had an EISA partition and target disk does not have the partition. To fix this problem, edit boot.ini and change the boot partition from 2 to 1:** 

- 1. Select the Tools tab, and click "UBDR"/"Command Prompt."
- 2. Type "notepad" and press "Enter."
- 3. Click "File"/"Open", and type "c:\boot.ini".
- 4. Modify the target partition to show 1 instead of 2.
- 5. Click "File"/"Save".

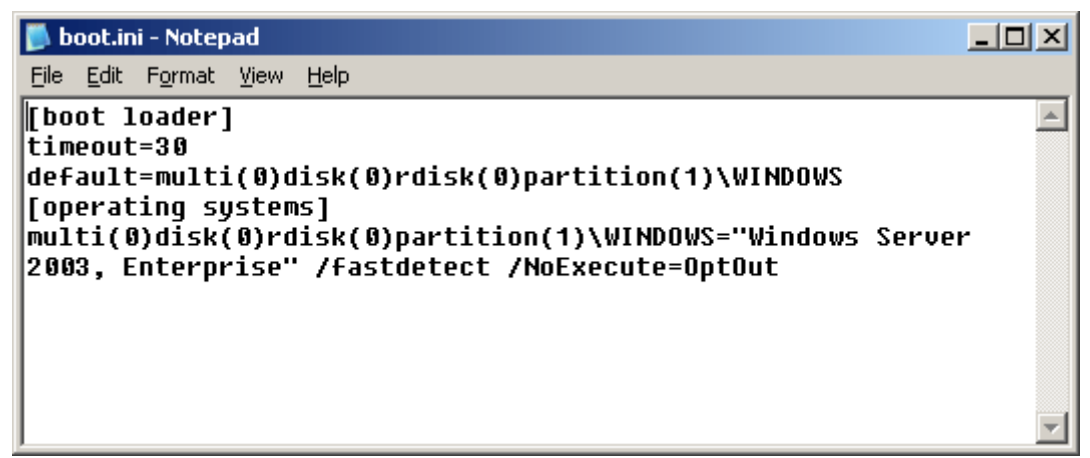

*Fig. 34 - Boot.ini in Notepad.*